## Comment se connecter à PRONOTE ?

**1)** Aller sur la page d'accueil du site e-lyco du collège A. Rimbaud.

## **2)** Cliquer sur « **connexion** »

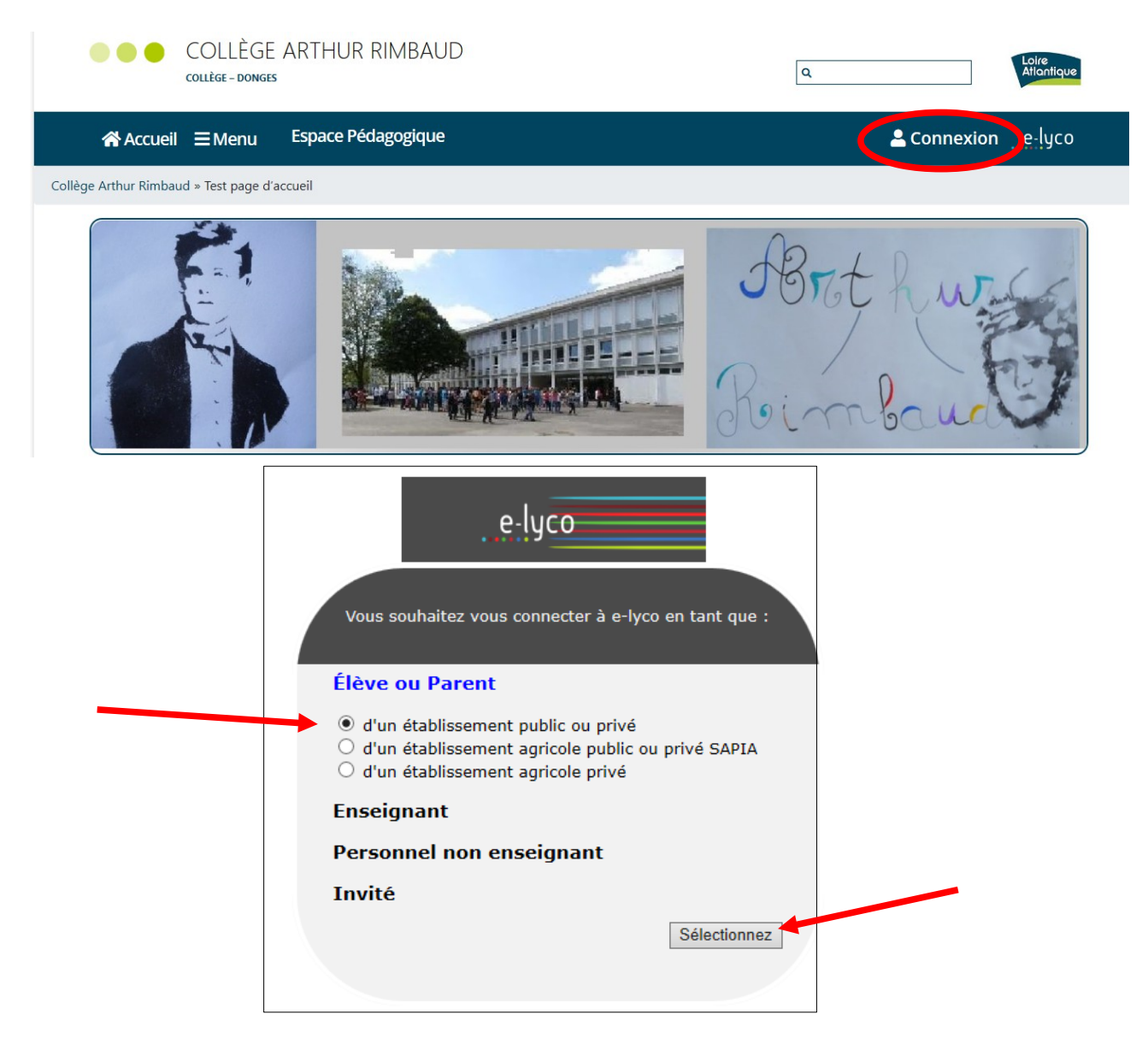

**3)** Saisir votre **identifiant** et votre **mot de passe.**

S'il s'agit de votre première connexion vous pouvez suivre le tutoriel en [cliquant ici.](https://arimbaud-donges.loire-atlantique.e-lyco.fr/wp-content/uploads/sites/7/2019/10/Tutoriel-e-lyco.pdf)

**4)** Vous êtes maintenant connecté. Cliquer sur « **Services externes** » que vous trouverez dans la barre d'onglets.

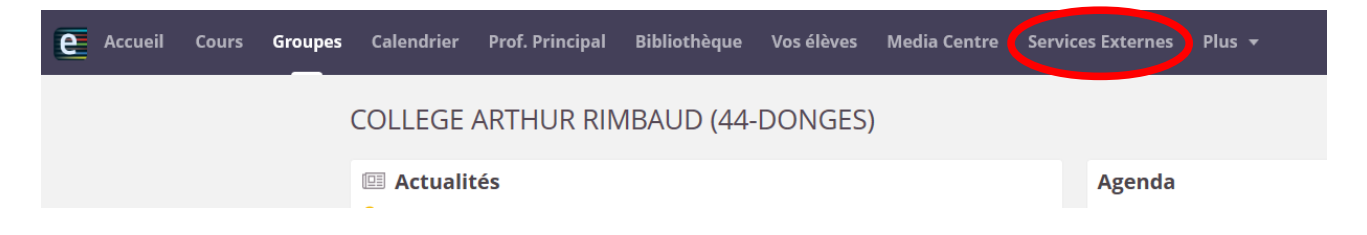

**5) Si** « S**ervices externes** » n'apparaît pas dans la barre d'onglets, cliquer sur « **Plus** » puis sur « **Services externes** »

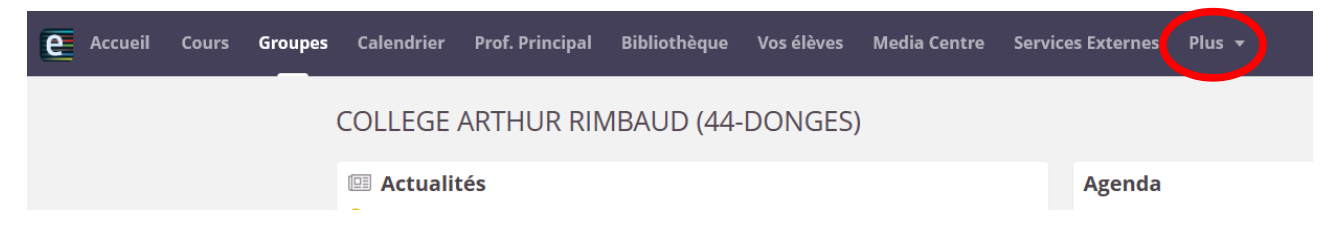

**6)** Une nouvelle page s'ouvre dans laquelle vous trouvez différentes applications. Cliquer sur « **Pronote** ».

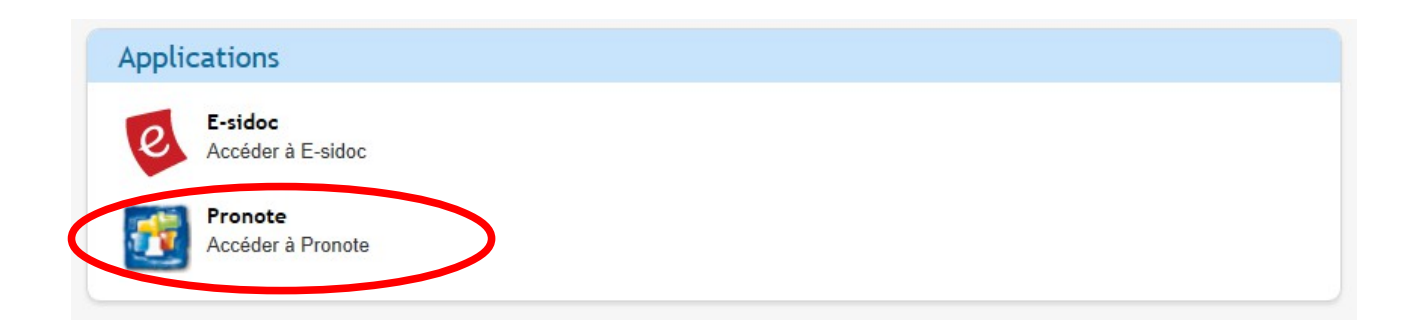

**7)** Vous voilà sur « **Pronote** ».

Vous pouvez ainsi accéder au cahier de texte, aux notes, aux compétences, à votre messagerie ...

Bonne navigation.